# Инструкция по работе с сайтом ГМУ www.bus.gov.ru Раздел «Независимая опенка качества»

Сайт www.bus.gov.ru является официальным сайтом для размещения информации о государственных и муниципальных учреждениях (ГМУ) в сети «Интернет». На данном сайте можно осуществить поиск информации о нужных Вам образовательных организациях, ознакомиться с результатами независимой оценки качества условий осуществления образовательной деятельности, рейтингом образовательных организаций, планами по устранению недостатков, выявленных в ходе независимой оценки качества. Каждой образовательной организации можно поставить оценку и оставить соответствующий отзыв, либо просмотреть оценки и отзывы других пользователей.

Участие граждан-получателей услуг государственных и муниципальных образовательных организаций Кировского района Ленинградской области в независимой качества условий осуществления образовательной оценке деятельности очень важно.

сайта bus.gov.ru будет учтено при Мнение посетителей Принятии управленческих решений улучшению качества условий работы  $\Pi$ <sup>O</sup> соответствующих образовательных организаций.

I. Ознакомление с результатами независимой оценки качества условий осуществления образовательной деятельности

Для того чтобы ознакомиться с результатами независимой оценки качества условий осуществления образовательной деятельности государственными и муниципальными образовательными организациями необходимо:

1. В строке поиска набрать название сайта bus.gov.ru и нажать кнопку «Найти».

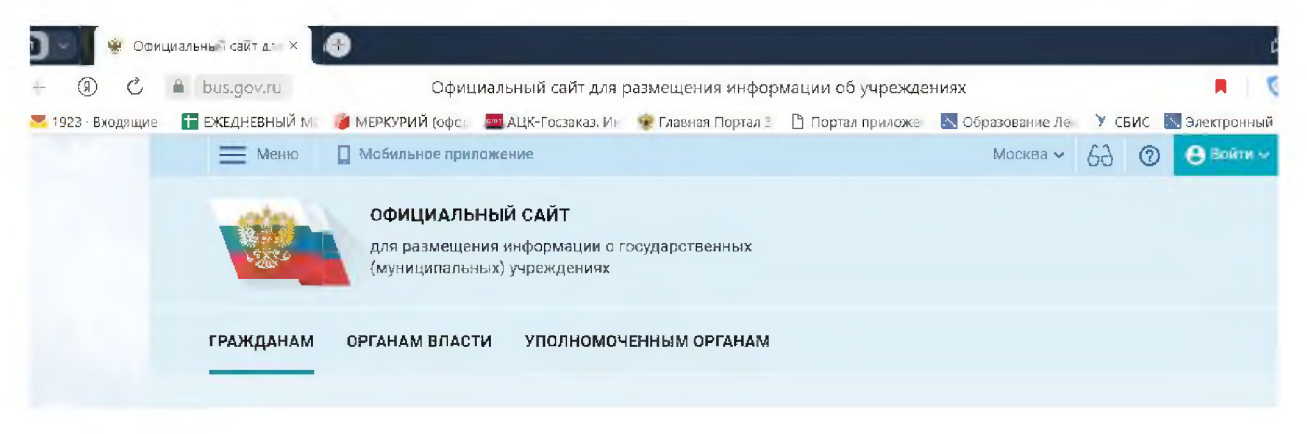

2. Войти на сайт bus.gov.ru. Откроется главная страница сайта

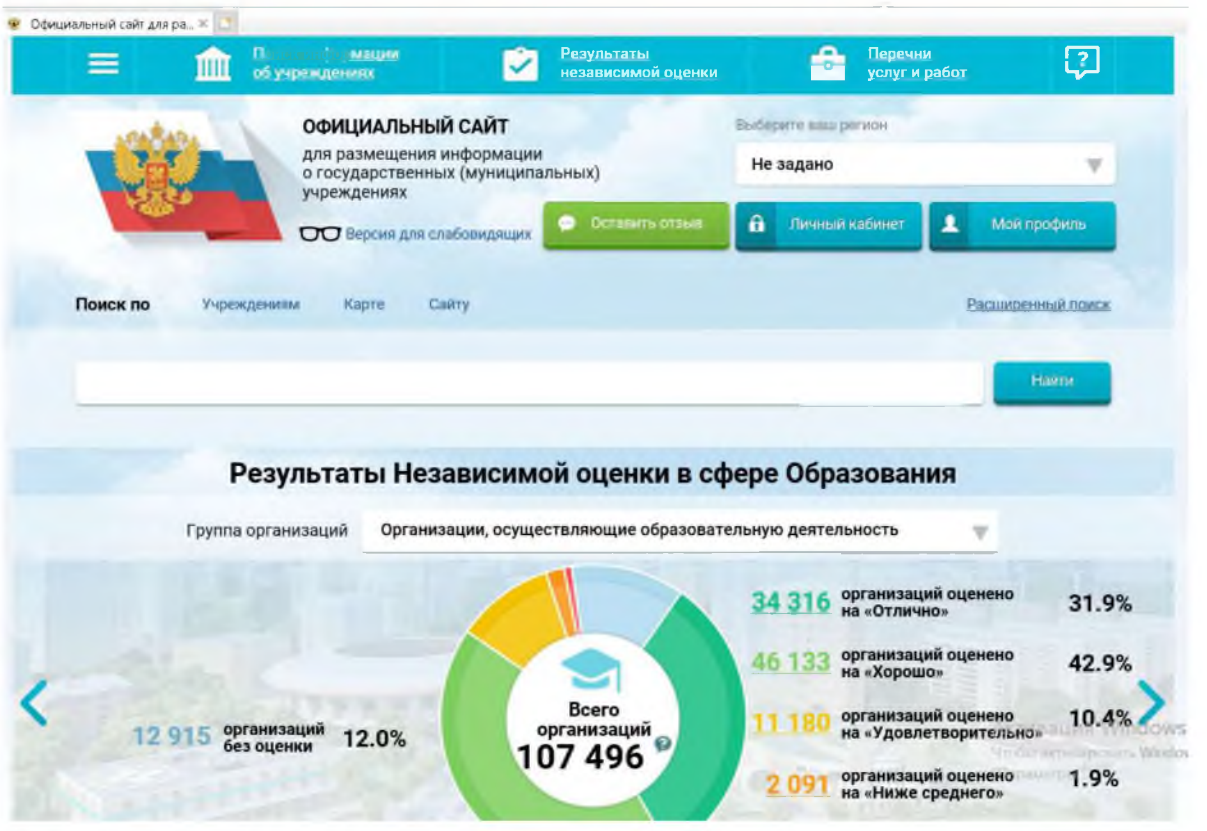

3. Нажать вкладку «Результаты независимой оценки» (расположена на верхней панели сайта или выбрать в меню).

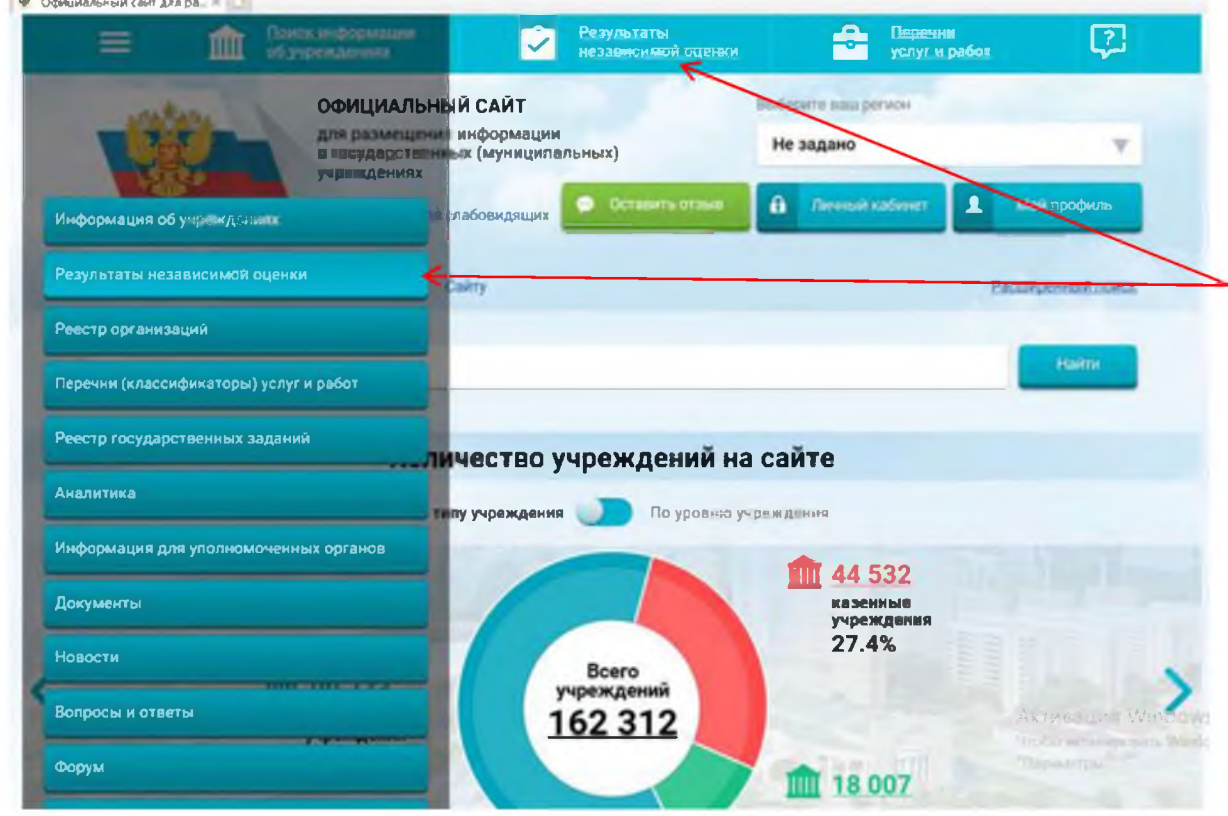

4. В появившейся странице «Итоговая оценка качества условий оказания услуг по организациям» нажать вкладку «Образование».

Из общего перечня субъектов Российской Федерации выбрать регион (Ленинградская область)

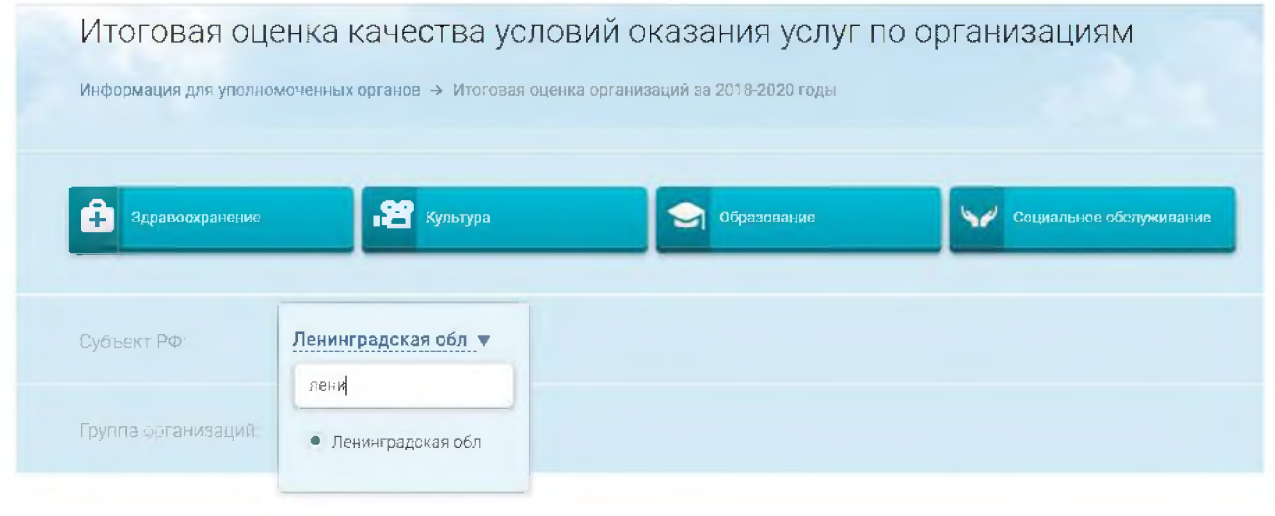

0 Показать организации на карте

5. В строке поиска (расположена под картой сайта) набрать наименование нужной Вам образовательной организации ("ДЕТСКИЙ САД КОМБИНИРОВАННОГО ВИДА № 35") и нажать вкладку «Найти».

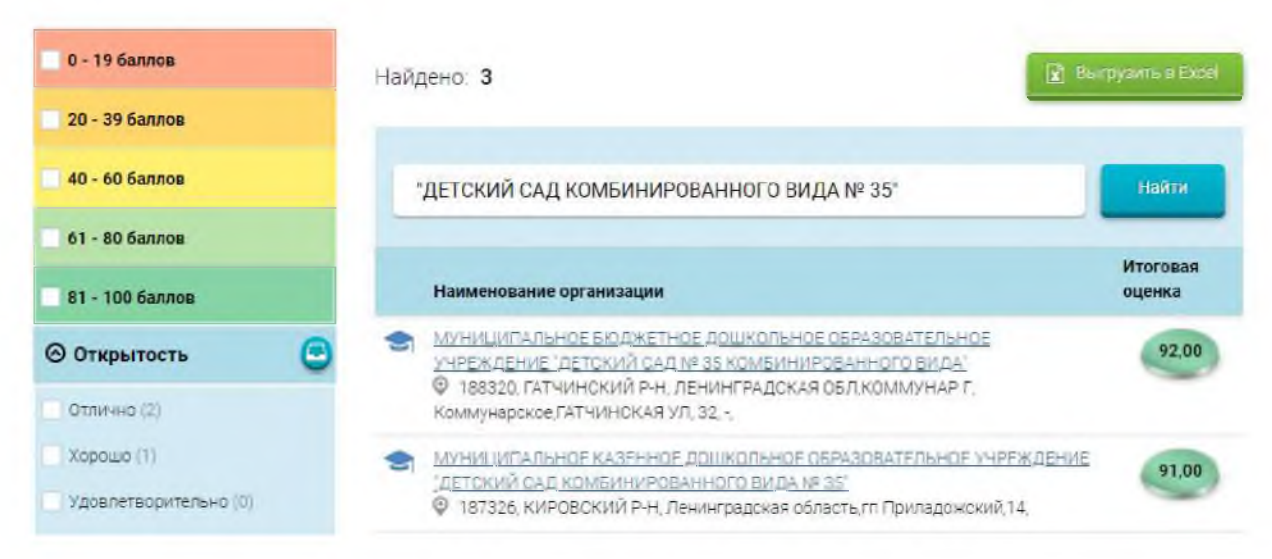

Выбрать нужное учреждение.

6. Для ознакомления с результатами независимой оценки качества

образовательной организации и рейтингом нужно нажать на название организации для перехода к карточке организации.

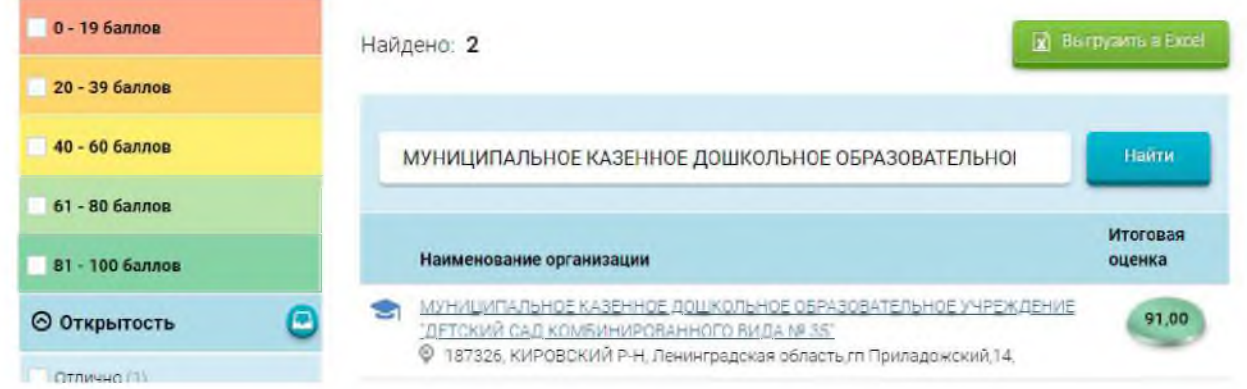

7. Результаты независимой оценки качества представлены в табличной форме. Оценка качества условий оказания услуг образовательными организациями осуществляется в баллах (максимальный балл - 100 б.) по пяти критериям (открытость, комфортность, доступность услуг, доброжелательность, удовлетворённость).

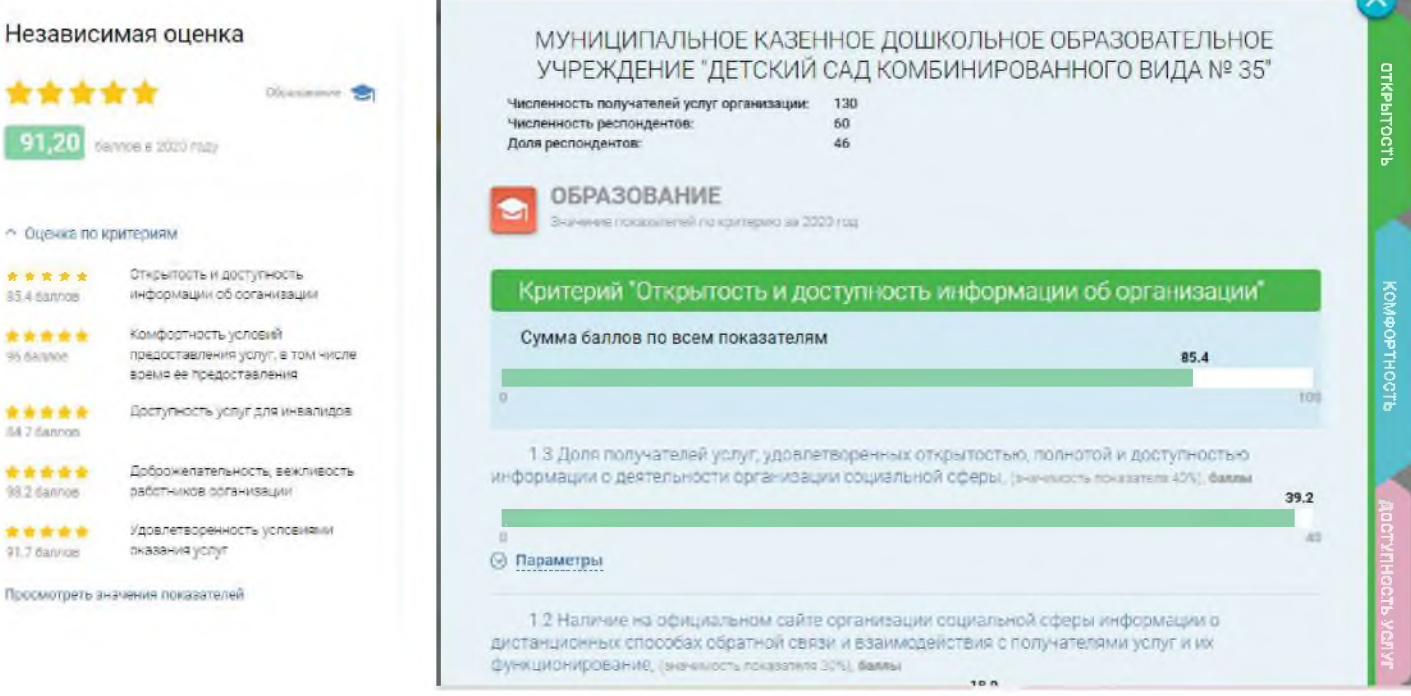

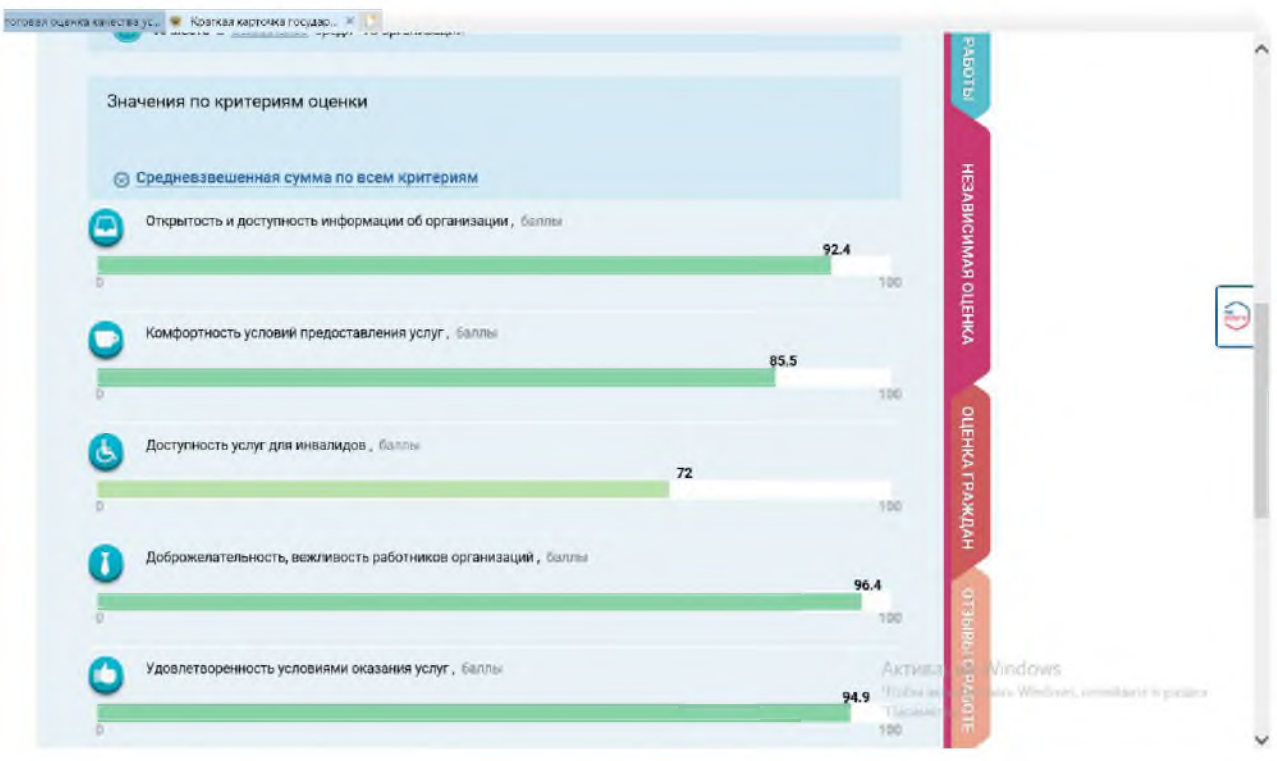

8. Для подробного ознакомления со значением показателей нужно нажать ссылку внизу страницы «Значение показателей».

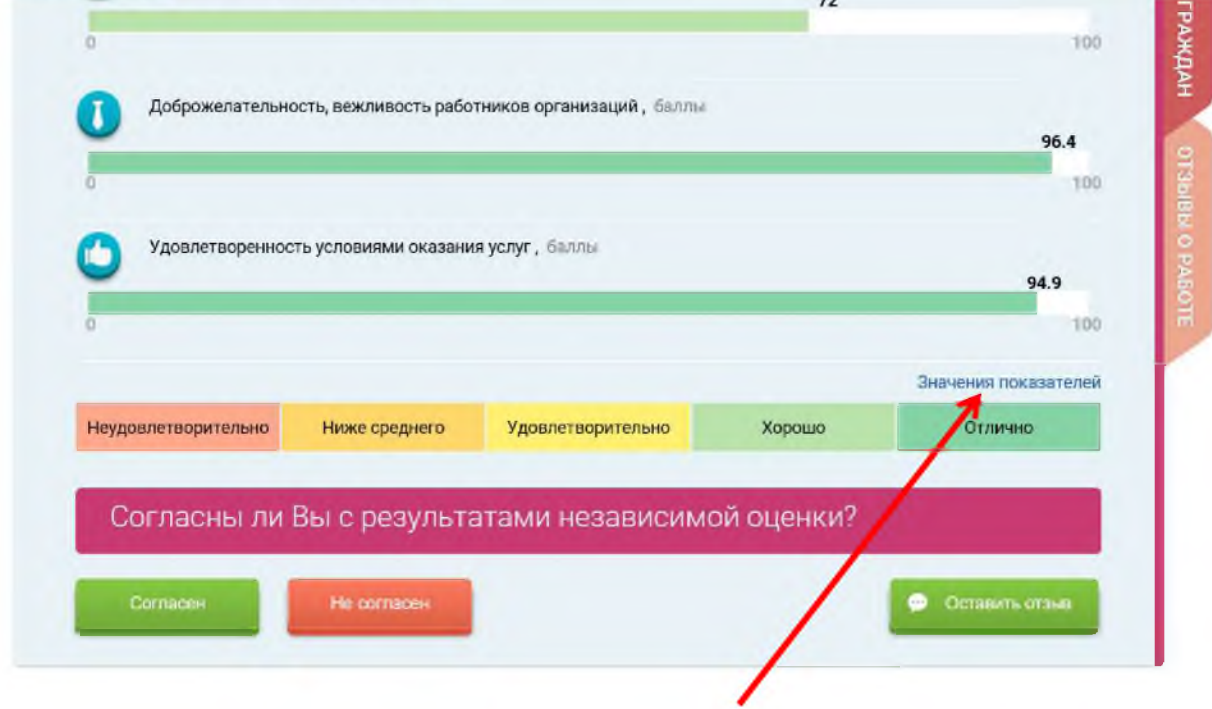

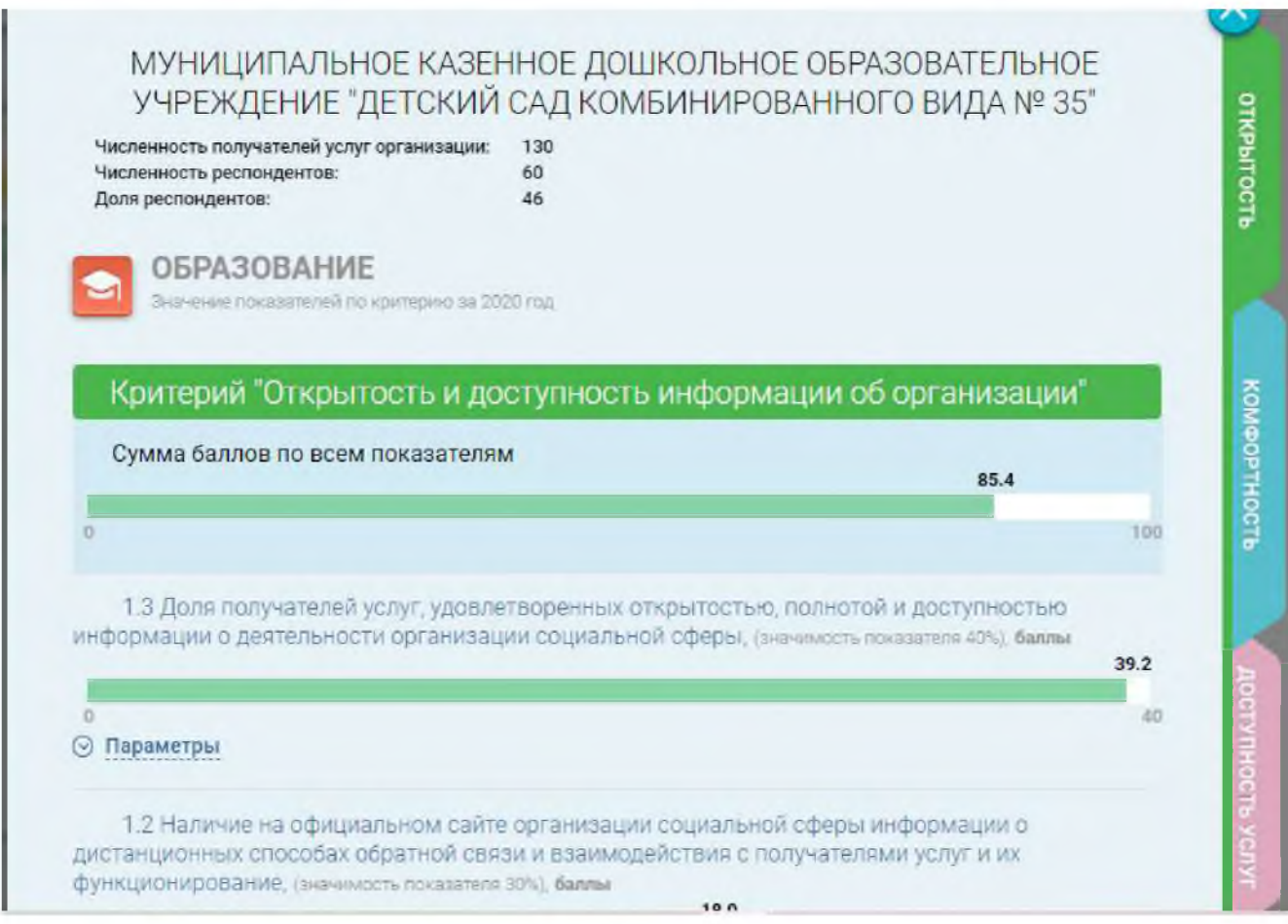

*По результатам ознакомления с представленной информацией Вы можете оценить работу образовательной организации и оставить свой отзыв.*

#### **II. Оценка качества условий осуществления образовательной деятельности**

Для того чтобы оценить качество условий осуществления образовательной деятельности государственными (муниципальными) образовательными организациями необходимо:

ВНИМАНИЕ! Вам необходимо иметь регистрацию на Едином портале

государственных услуг (далее - портал Госуслуги).

Для оценивания качества условий осуществления образовательной деятельности Вы можете выбрать один из ниже приведённых способов. Способ 1.

1. Выполнить шаги 1-7 Инструкции по ознакомлению с результатами независимой оценки качества.

2. На вкладке «Независимая оценка» внизу страницы оценить образовательную организацию с помощью кнопок «Согласен»; «Не согласен».

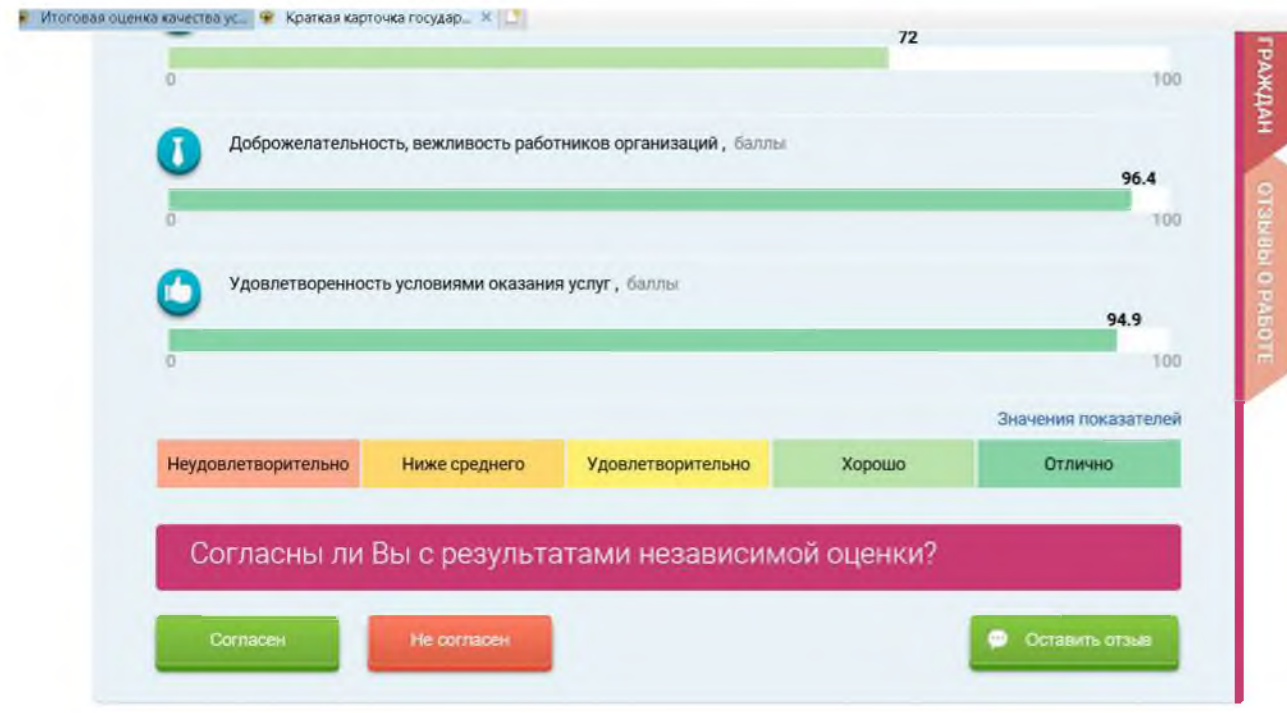

3. Для завершения оценки необходимо использовать регистрационную запись на Едином портале Госуслуг.

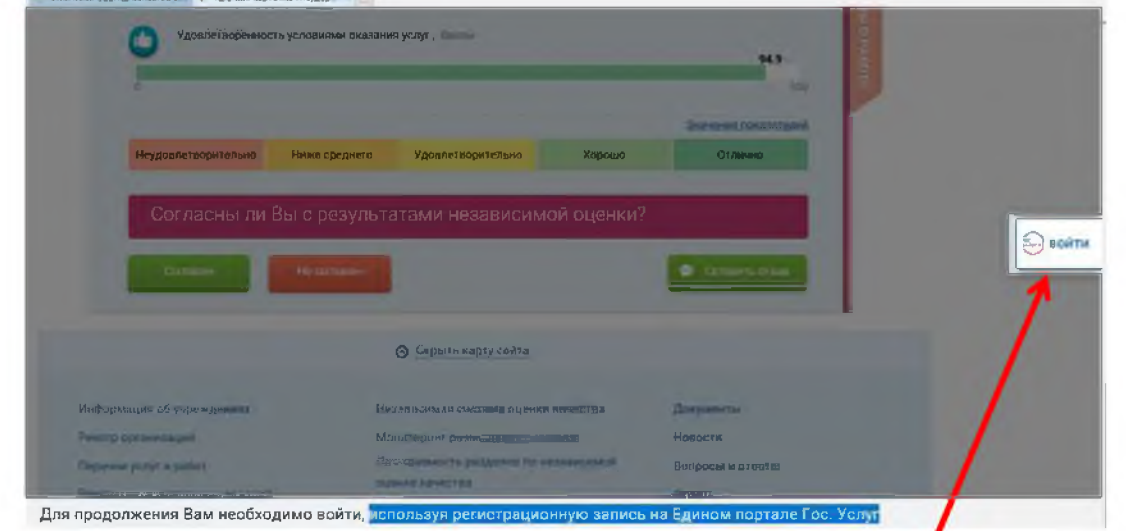

4. В случае выбора кнопки «Не согласен» на вкладке «Оценка граждан»

Оценить организацию. Для перехода используются кнопки «Назад» и «Далее».

E CANADIAN MAR . P 11. О постигалой сайта оценкли игу организацию<br>2011 го группы франкладия, сли по селотом образ  $\Theta_{\text{max}}$  . **B** Rr *SANIS IN BOIN IS* .<br>Оцените, насколько доступна информация об организации. Так же Вы можете прокомментировать свою  $\times$ Arnessure Window - Hansa Ziame - $101111$ **\*** Primer **W** Spirance **O** + Оцените организацию по Вашему усмотрению, проставив баллы по<br>следующим критериям:  $\Theta$  in the  $\overline{\phantom{a}}$ Открытость и доступность инфор w o6 opri **M.** Corresponding ⊟ **HYUNAH Tares DANNA LIVER ITIO** .<br>Оцените, насколько доступна информация об организации. Так же Вы можете прокомментировать свою о<br>оценку  $\boldsymbol{\times}$ n. **Deskin** Hasan

5. После выставления оценок по выбранным критериям необходимо нажать на кнопку «Сохранить».

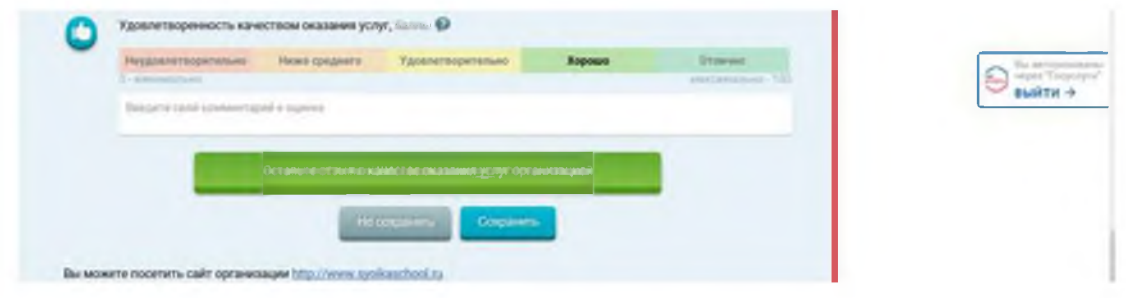

### Способ 2. ВНИМАНИЕ! Вам необходимо иметь регистрацию на Едином портале государственных услуг (далее - портал Госуслуги).

1. Зайти на сайт <https://bus.gov.ru>

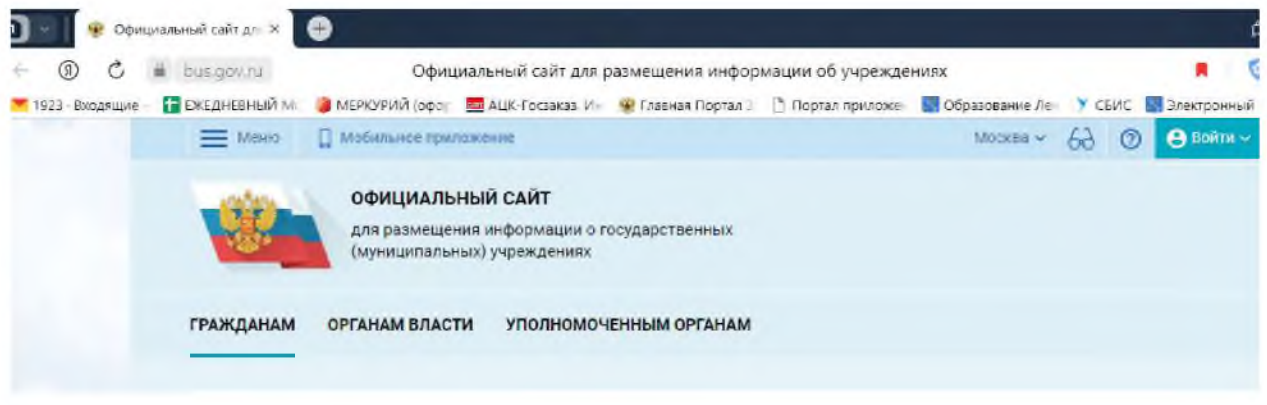

#### 2. В строке «Поиск » набрать наименование жилого массива и выбрать название образовательной организации

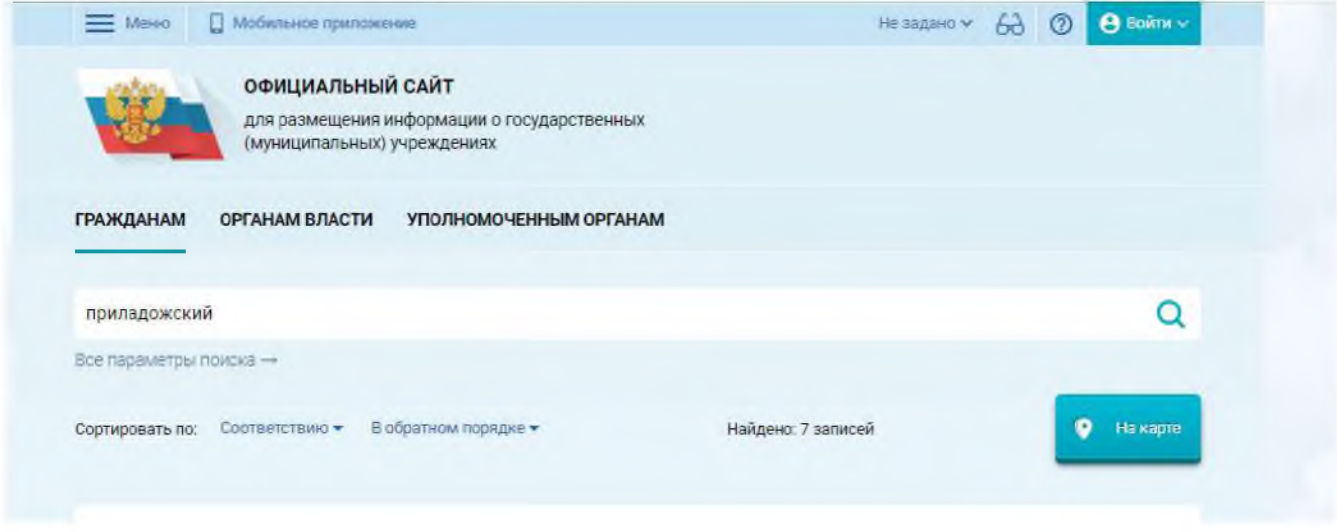

3. Нажать на название образовательной организации для перехода к карточке организации.

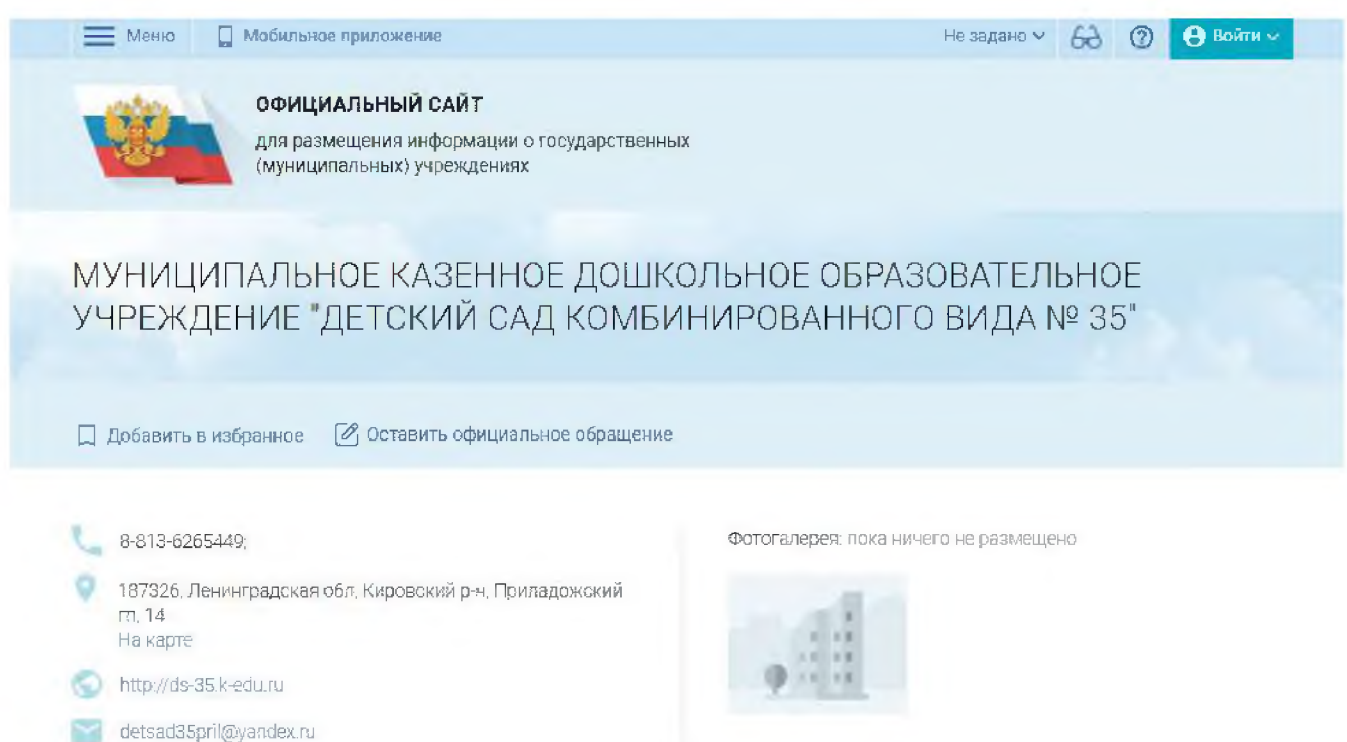

## 4. В появившемся окне «Краткая карточка государственного (муниципального) учреждения выбрать вкладку «Оценка граждан»

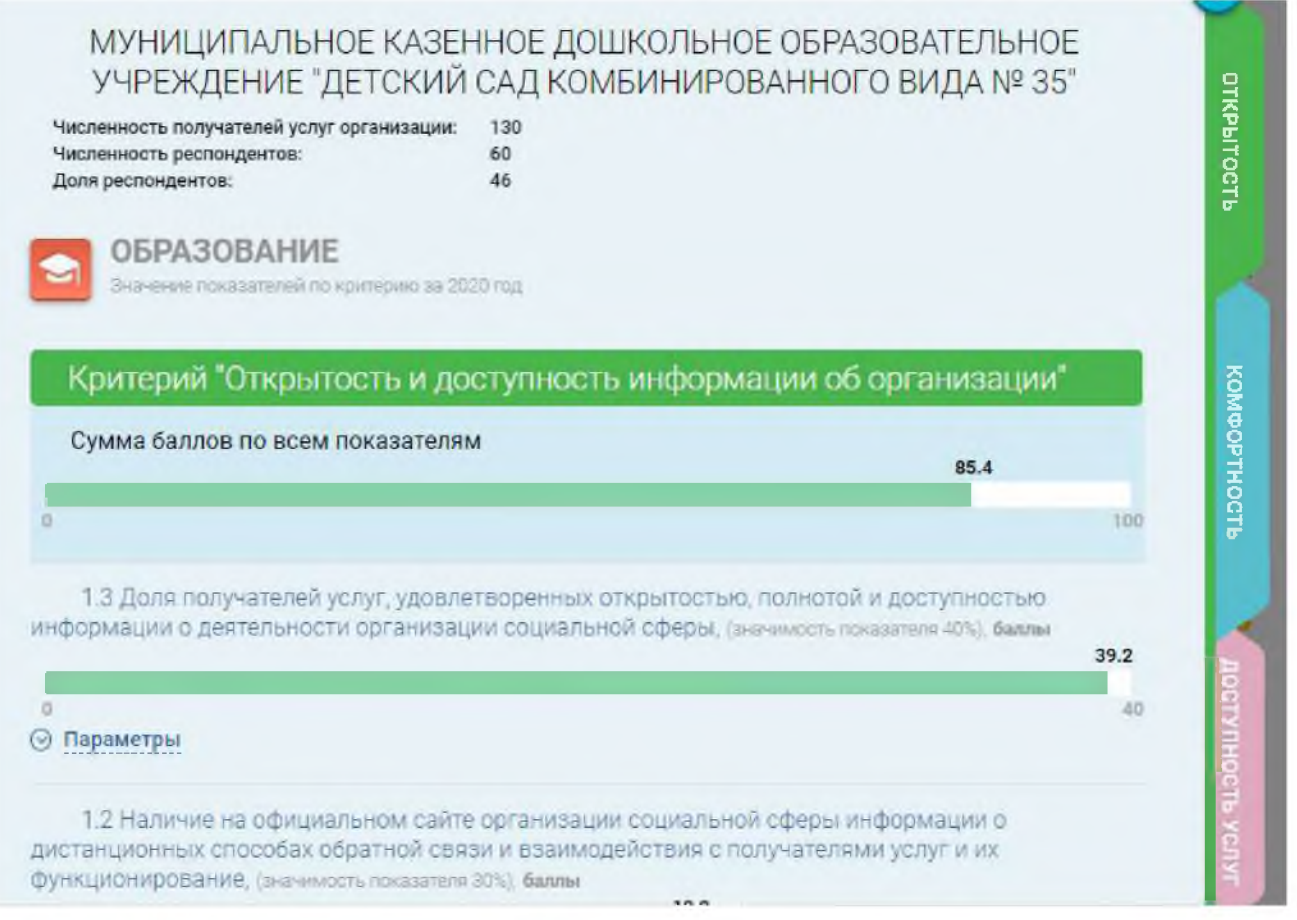

5. Во вкладке «Оценка организации посетителями сайта» оценить организацию по критериям. Для перехода используются кнопки «Назад» и «Далее».

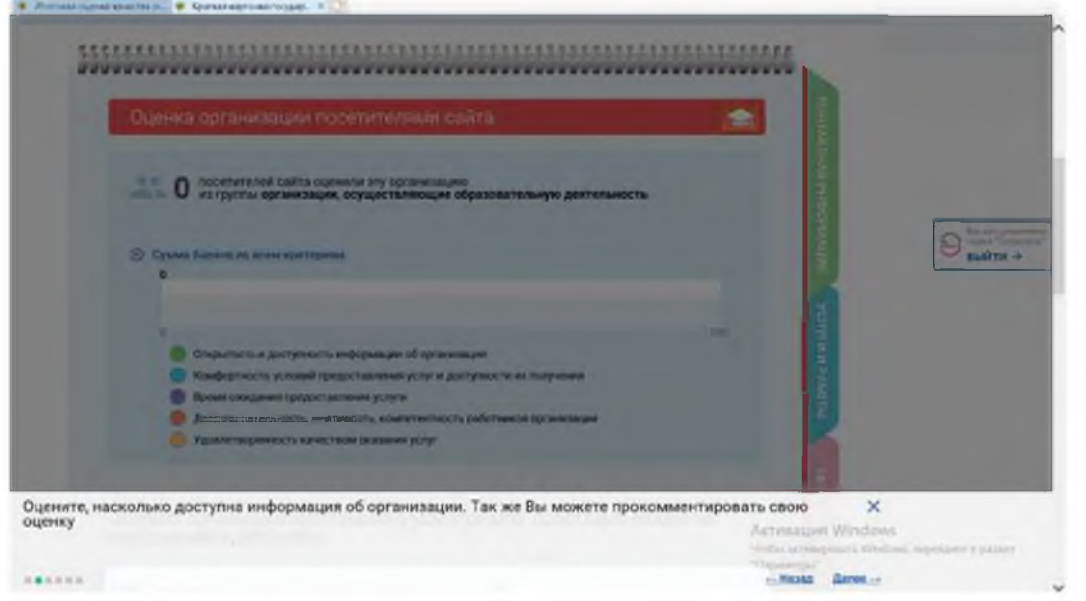

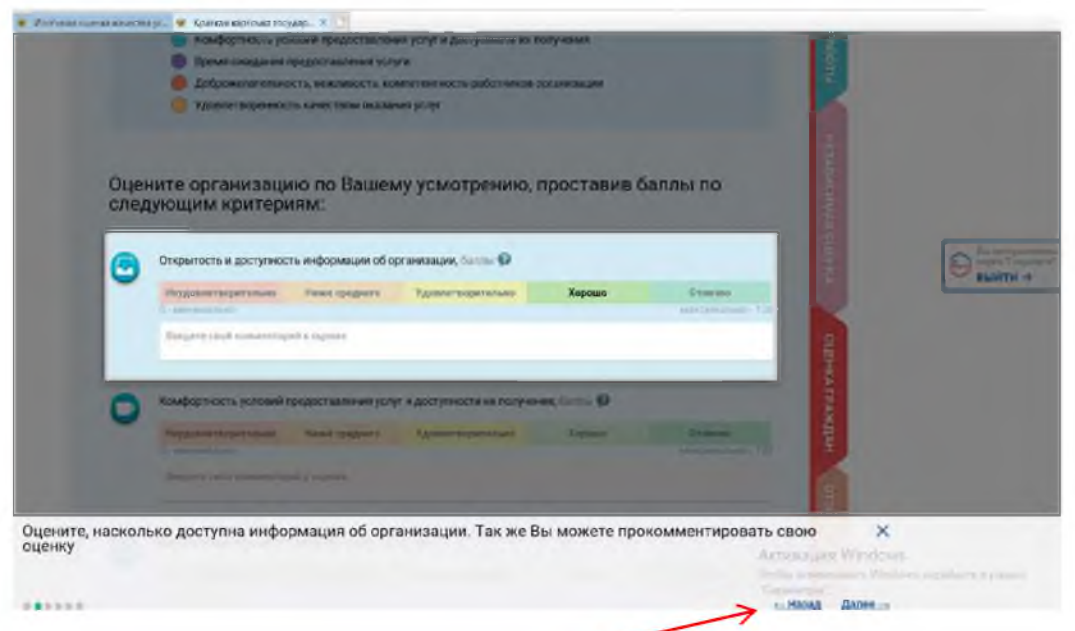

6. После выставления оценок по выбранным критериям необходимо выбрать кнопку «Сохранить».

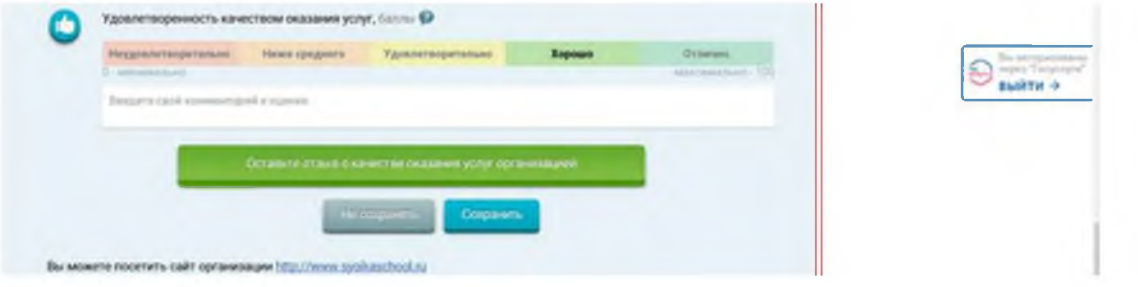

7. Для продолжения сохранения оценки Вам необходимо войти, используя регистрационную запись на Едином портале Госуслуг.

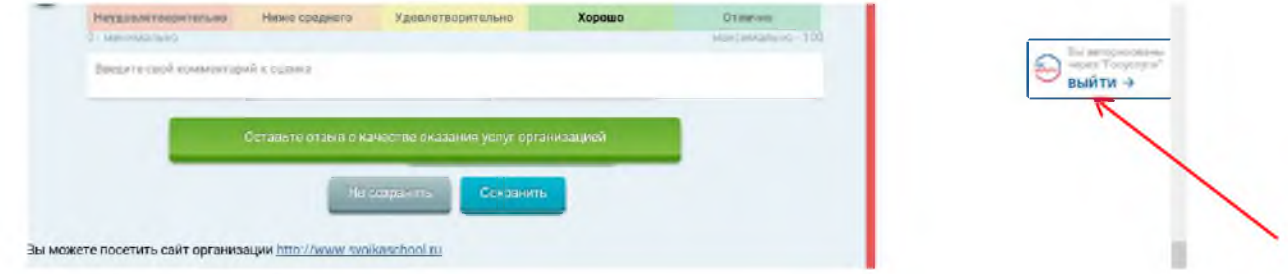

**На вкладке «Оценка граждан» можно оставить отзыв** о качестве оказания услуг организацией. Для этого необходимо выполнить следующие действия:

На вкладке «Оценка граждан» нажать кнопку «Оставить отзыв».

Ознакомиться с «Политикой формирования отзывов на официальном сайте для размещения информации о государственных и муниципальных учреждениях в информационно-телекоммуникационной сети «Интернет» www.bus.gov.ru», поставить отметку о прочтении и согласии с условиями и вновь нажать кнопку «Оставить отзыв».

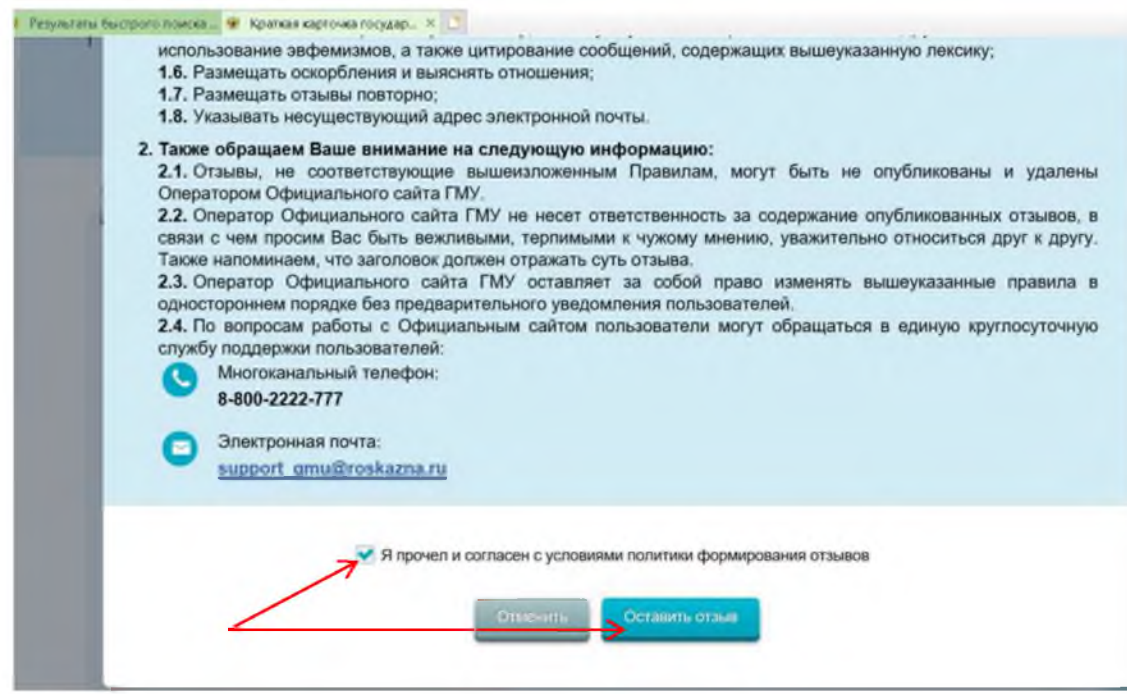

8. Заполнить форму отзыва. Фамилия, имя, отчество и электронная почта выгрузятся автоматически с портала Госуслуги.

Для сохранения отзыва ввести символы с картинки и нажать кнопку «Отправить».

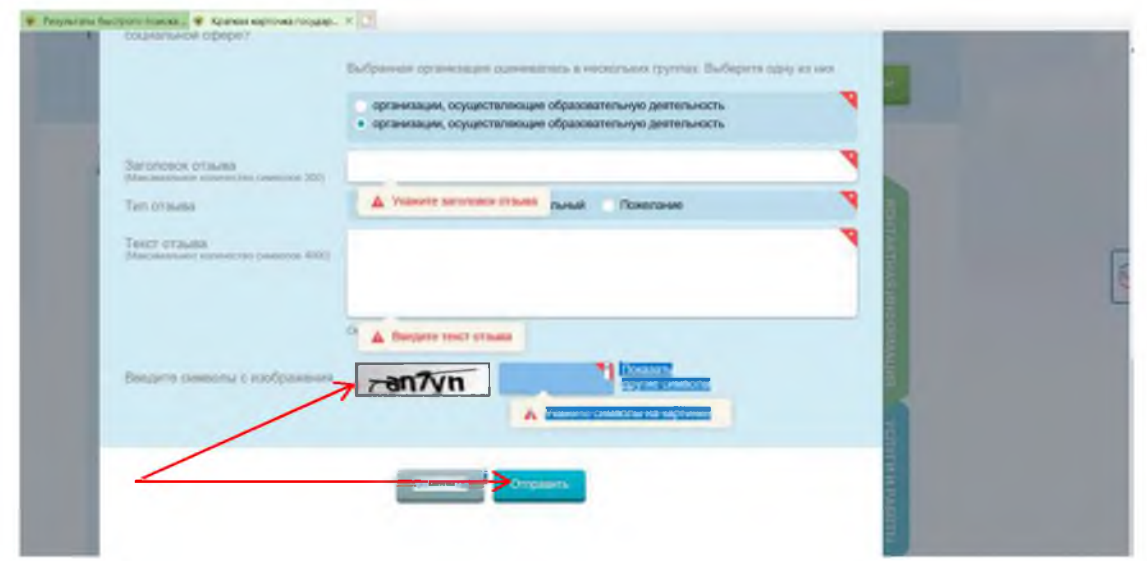

*Обращаем внимание на то, что оставить свой отзыв о работе организации можно также через «Поиск», набрав наименование нужной образовательной организации*

**III. Для того чтобы оставить отзыв о качестве условий осуществления образовательной деятельности государственными и муниципальными образовательными организациями**